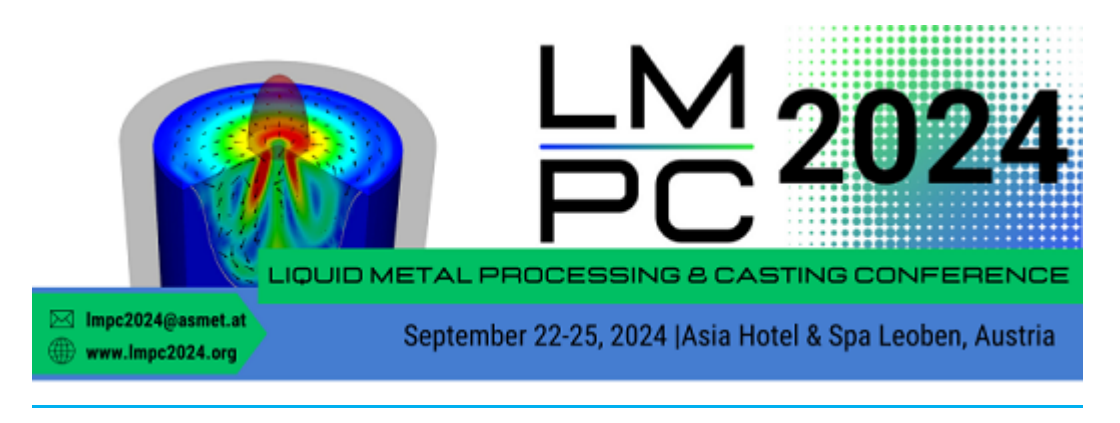

## **Instruction for Full Paper Submission**

*Your paper must be submitted via our conference tool, which ensures a smooth submission process. All communication regarding your submitted paper will take place via this platform only. This service guarantees a clear and concise process from submission to integration into the conference proceedings.*

## Account creation & Log In

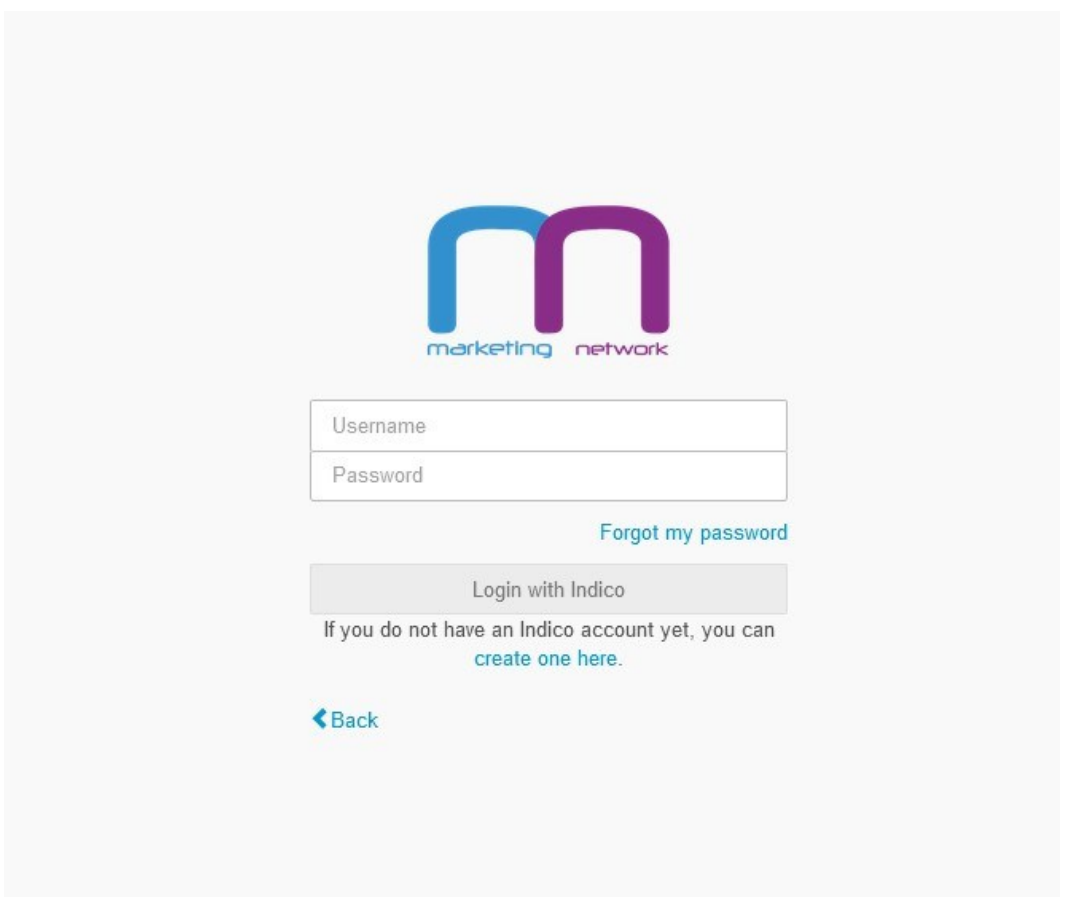

The use of our tool requires the creation of an account by the respective submitter.

Click on "Create an account here" to register an account and follow the instructions on the screen.

If you already have an account, please log in with your access data.

(You have forgotten your password? Click on "Forgot password" and follow the instructions to recover your password.

## Full Paper Submission

Please select the required conference!

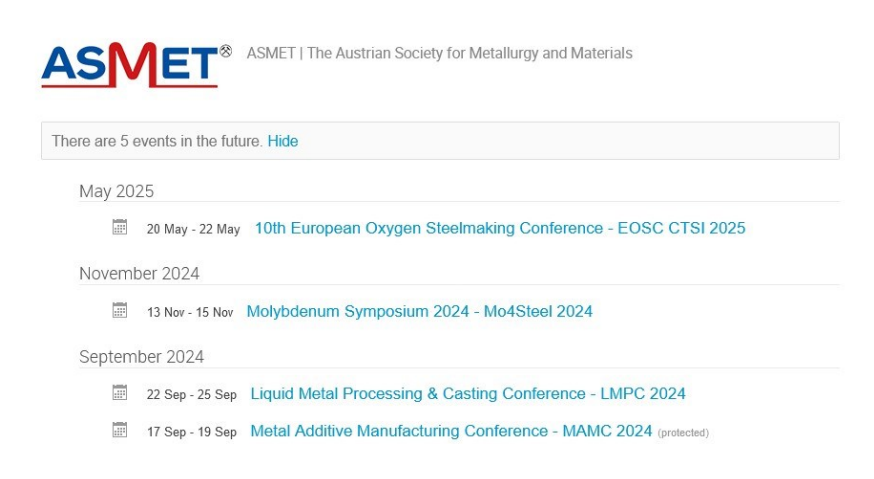

You are now in the Conference Overview. Now select the category "Paper Peer Reviewing".

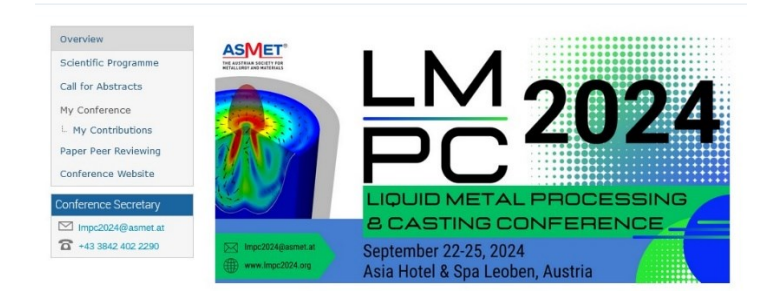

Click on "Submit contribution" to upload your contribution.

If you have several contributions, select the desired title and upload the corresponding contribution.

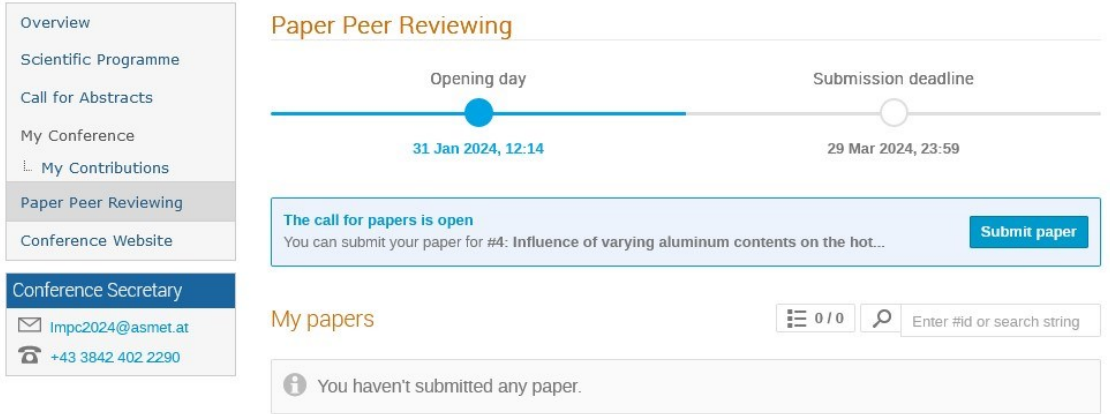

Please note that we need your work as both a **WORD and a PDF file**. We therefore ask you to upload both files.